# Submit attestation form (if first re-test is positive)

Team member must wait 7 days since first re-test with a positive result, the following steps are followed to submit attestation form:

- Symptoms must continue to have MARKEDLY improved and no fever (without the aid of feverreducing medication)
- Directions were previously provided in an email to the team member

#### **EMAIL THE ACUTE TEAM MEMBER FORM**

## **Do you have copy of the form on your desktop?**

If not already on your desktop, select the linked document **[EOH Clearance Form for COVID-19 \(ACUTE\)](https://teams.microsoft.com/l/file/33121C49-2DE1-4A1A-92D9-44A58DC30334?tenantId=08847a50-f9b4-49d7-9cd6-f4e5dd538344&fileType=pdf&objectUrl=https%3A%2F%2Fnovanthealth.sharepoint.com%2Fsites%2FCOVID-19323%2FShared%20Documents%2FGeneral%2FFORMS%2FReturn%20to%20work%2FRTW%20-%20Acute%20Care.pdf&baseUrl=https%3A%2F%2Fnovanthealth.sharepoint.com%2Fsites%2FCOVID-19323&serviceName=teams&threadId=19:6e09dc4c9669437e81cdc6b85eea67a8@thread.tacv2&groupId=00274075-dafa-4d6b-a1e1-77bfb7227008)** and save a copy to your desktop.

#### **Steps to send email with attachments (using email template):**

- **1.** Navigate to the EOH Clearance Form for **COVID-19 (ACUTE)** on your desktop, complete the form and save it to your desktop under the team member's name.
- **2.** Attach the form to an email.
- **3.** Enter the email addresses for *BOTH* the leader and the team member (use personal email address).
- **4.** Access the email template linked **[HERE](https://teams.microsoft.com/l/file/3A7E1013-E838-45EF-9AEE-41D6A34925BE?tenantId=08847a50-f9b4-49d7-9cd6-f4e5dd538344&fileType=docx&objectUrl=https%3A%2F%2Fnovanthealth.sharepoint.com%2Fsites%2FCOVID-19323%2FShared%20Documents%2FGeneral%2FSOPs%2FEOH%20Covid-19%20Process%20Guide%2FEOH_Covid_Testing_email_template_041020.docx&baseUrl=https%3A%2F%2Fnovanthealth.sharepoint.com%2Fsites%2FCOVID-19323&serviceName=teams&threadId=19:6e09dc4c9669437e81cdc6b85eea67a8@thread.tacv2&groupId=00274075-dafa-4d6b-a1e1-77bfb7227008)** for team member Covid-19 testing. Copy the content of the email template and then paste the email template content into the body of the email.
- **5.** Send the email.

### **EMAIL THE NON-ACUTE TEAM MEMBER FORM**

## **Do you have copy of the form on your desktop?**

If not already on your desktop, select the linked document **[EOH Clearance Form for COVID-19 \(NON-ACUTE\)](https://teams.microsoft.com/l/file/E1EC3079-62DA-4099-B44D-3338E5DDF223?tenantId=08847a50-f9b4-49d7-9cd6-f4e5dd538344&fileType=pdf&objectUrl=https%3A%2F%2Fnovanthealth.sharepoint.com%2Fsites%2FCOVID-19323%2FShared%20Documents%2FGeneral%2FFORMS%2FReturn%20to%20work%2FRTW%20-%20%20Non-Acute%20Care.pdf&baseUrl=https%3A%2F%2Fnovanthealth.sharepoint.com%2Fsites%2FCOVID-19323&serviceName=teams&threadId=19:6e09dc4c9669437e81cdc6b85eea67a8@thread.tacv2&groupId=00274075-dafa-4d6b-a1e1-77bfb7227008)** and save a copy to your desktop.

#### **Steps to send email with attachments (using email template):**

- **1.** Navigate to the EOH Clearance Form for **COVID-19 (NON-ACUTE)** on your desktop, complete the form and save it to your desktop under the team member's name.
- **2.** Attach the form to an email.
- **3.** Enter the email addresses for *BOTH* the leader and the team member (use personal email address).
- **4.** Access the email template linked **[HERE](https://teams.microsoft.com/l/file/3A7E1013-E838-45EF-9AEE-41D6A34925BE?tenantId=08847a50-f9b4-49d7-9cd6-f4e5dd538344&fileType=docx&objectUrl=https%3A%2F%2Fnovanthealth.sharepoint.com%2Fsites%2FCOVID-19323%2FShared%20Documents%2FGeneral%2FSOPs%2FEOH%20Covid-19%20Process%20Guide%2FEOH_Covid_Testing_email_template_041020.docx&baseUrl=https%3A%2F%2Fnovanthealth.sharepoint.com%2Fsites%2FCOVID-19323&serviceName=teams&threadId=19:6e09dc4c9669437e81cdc6b85eea67a8@thread.tacv2&groupId=00274075-dafa-4d6b-a1e1-77bfb7227008)** for team member Covid-19 testing. Copy the content of the email template and then paste the email template content into the body of the email.
- **5.** Send the email.

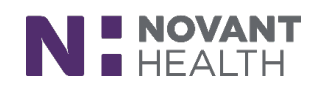